地区まちづくりセンター用

# 富士市公共施設案内・予約システム 操作マニュアル

# 【スマートフォン用】

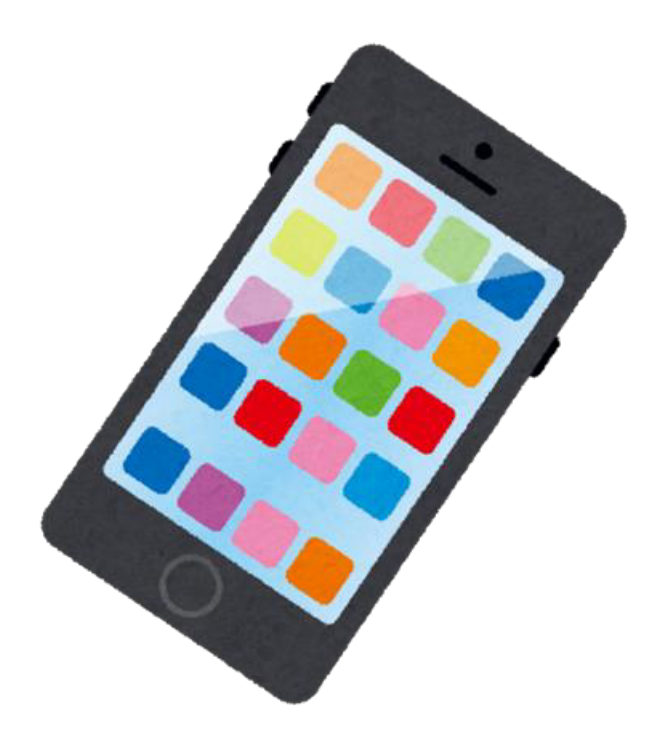

令和4年2月 富士市

# 目次

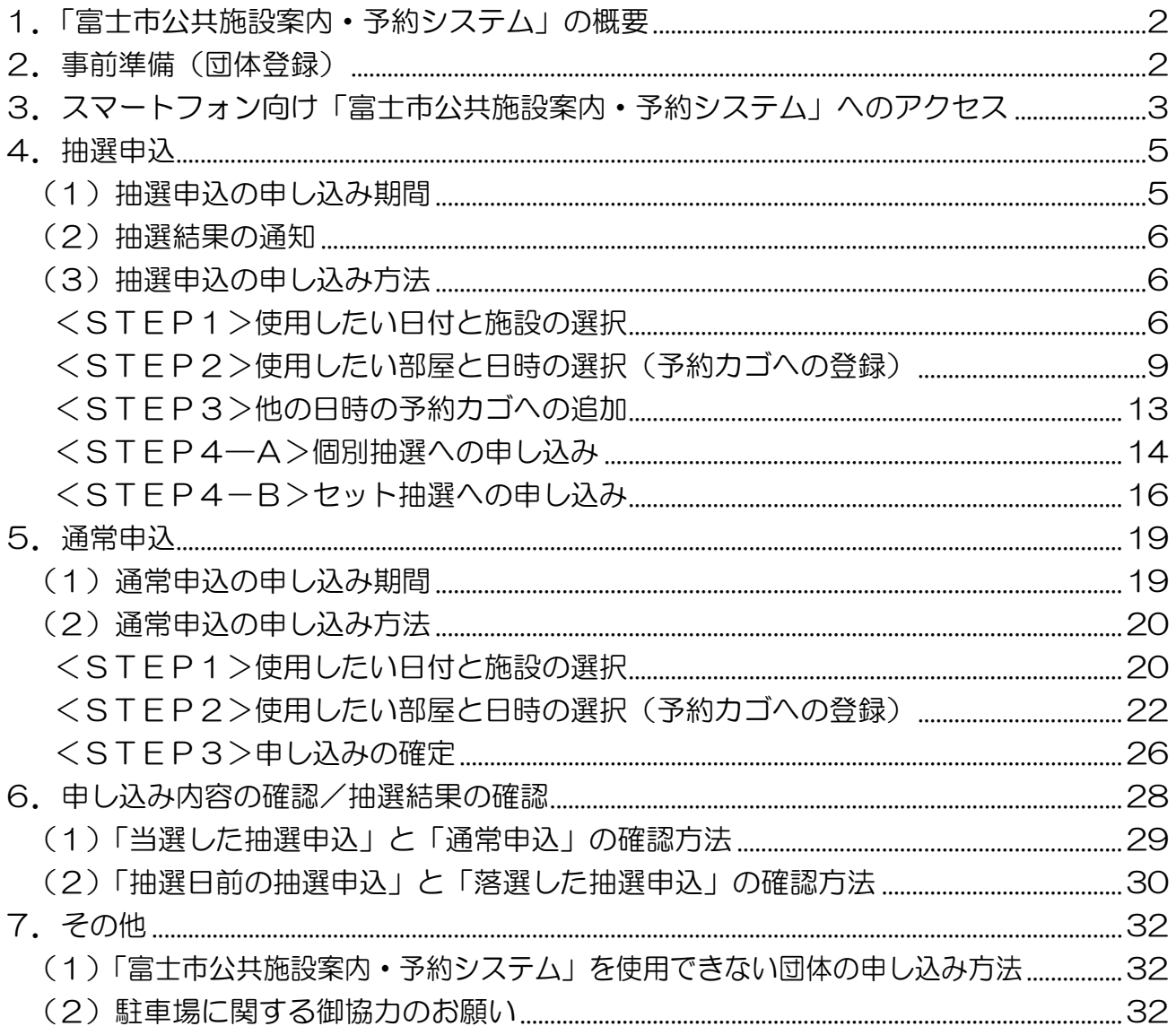

# <span id="page-2-0"></span>1.「富士市公共施設案内・予約システム」の概要

「富士市公共施設案内・予約システム」(以下「予約システム」という。)では、まちづく りセンター(以下「センター」という。)の部屋の使用の申し込みと空き状況の確認を行う ことができます。部屋の使用の申し込みには、 使用団体を抽選で決定する「抽選申 込」と、抽選時に予約が入らなかった空き部屋について先着順で使用団体を決定す る「通常申込」の2種類があります。

※抽選申込、通常申込ともに仮予約のため、使用当日にセンターの窓口で本予約が必要です。

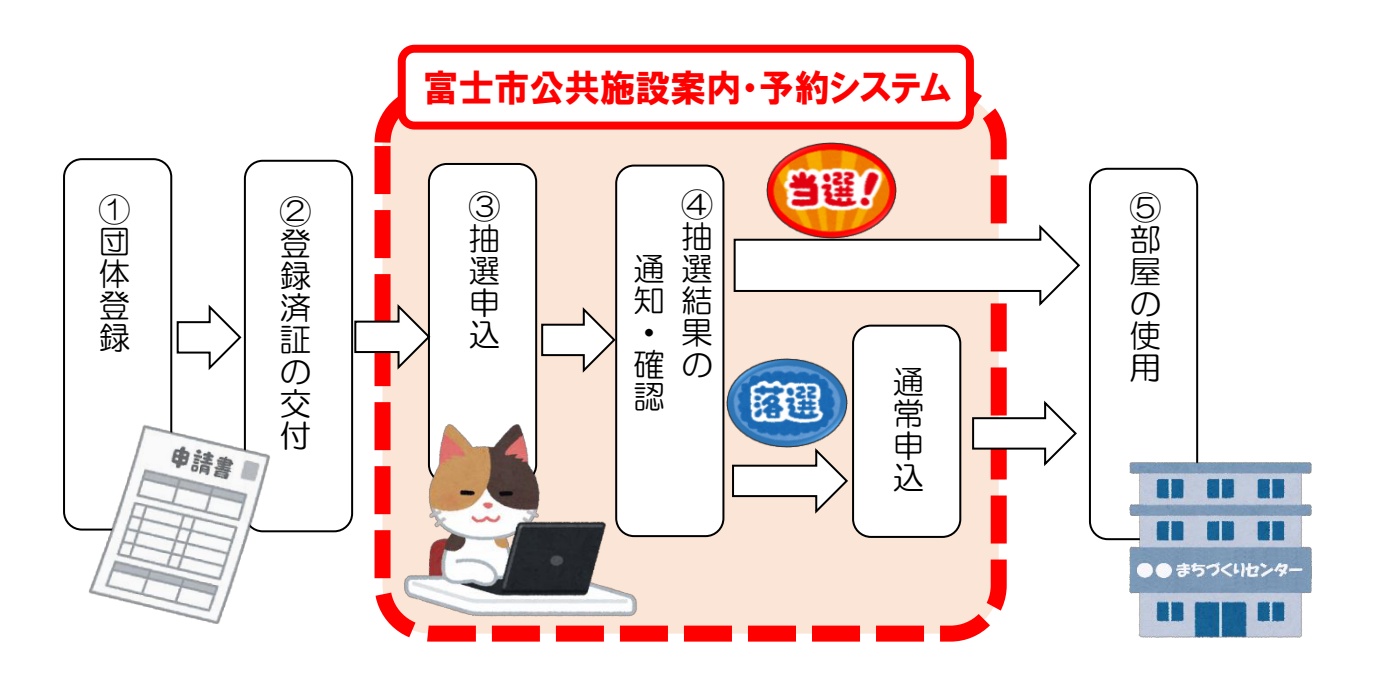

# 2.事前準備(団体登録)

予約システムの使用には事前に団体登録が必要です。各センターで配布している 「富士市まちづくりセンター団体利用者登録申請書」に必要事項を記入し、お近くのセンタ ーで登録の手続きを行ってください。(「登録済証」を交付します。)

※有効期限は年度末までのため、継続使用する場合は、毎年度申請書を提出してください。

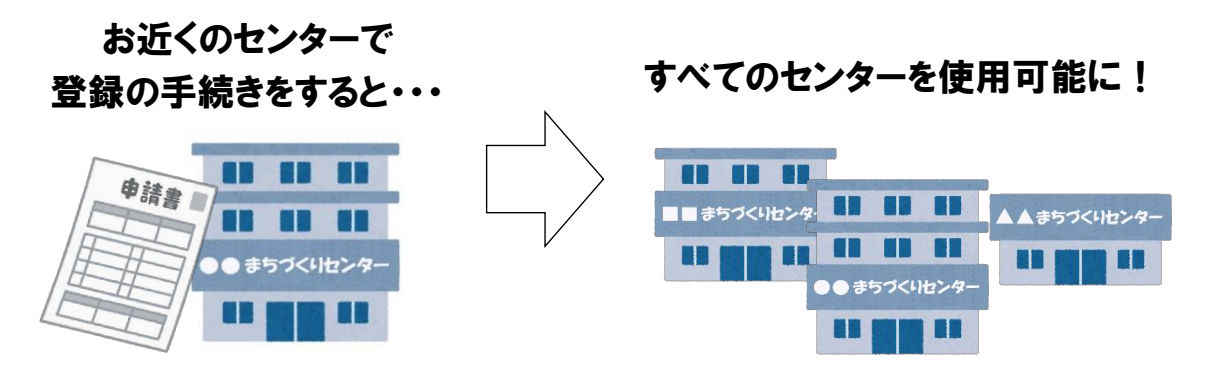

# <span id="page-3-0"></span>3.スマートフォン向け「富士市公共施設案内・予約システム」へのアクセス

- ※パソコン向けサイトにアクセスしたい場合は URL が異なりますので、「富士市公共施 設案内・予約システム操作マニュアル【パソコン用】」をご覧ください。
- (1)直接アクセスする場合 スマートフォン等で右のQRコードを読み取るか、 以下の URL をブラウザのアドレスバーに入力してください。 【URL】https://www.task-asp.net/cu/eg/ykd222101.task

#### (2)富士市のウェブサイトからアクセスする場合

①検索サイト等から、富士市の「くらしと市政」のページ(下図のページ)を開き、「ま ちづくり」をタップ。

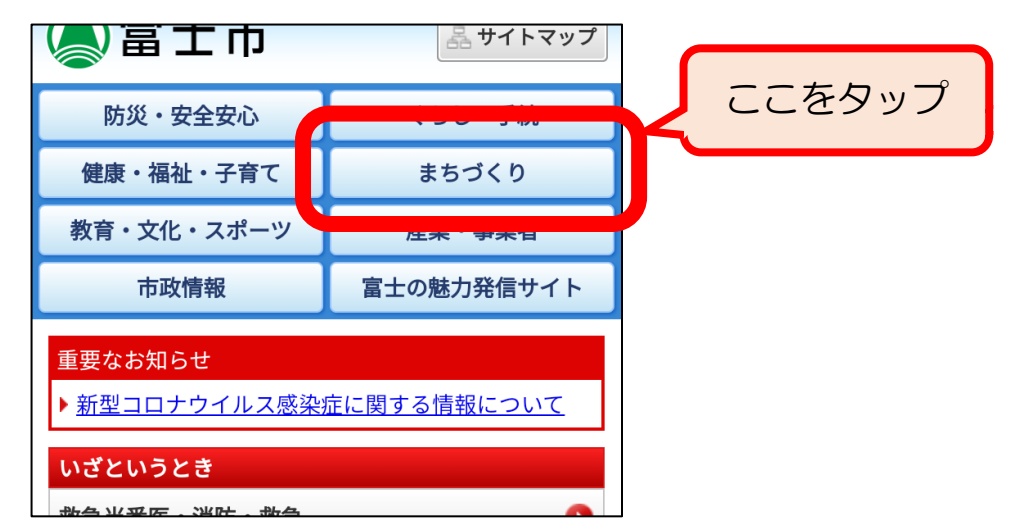

②「地区まちづくりセンター(共通)」をタップするとスライドしてリンクが表示される ので、「まちづくりセンター使用案内・予約方法」をタップ。

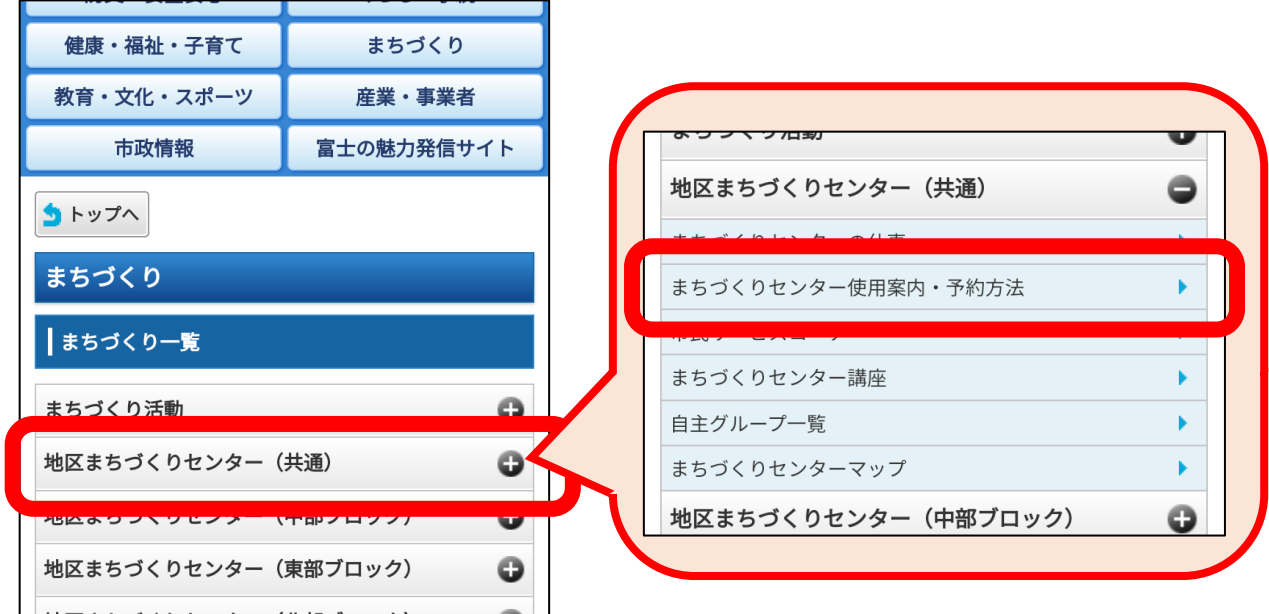

③「まちづくりセンターの使用の申し込み方法」をタップ。

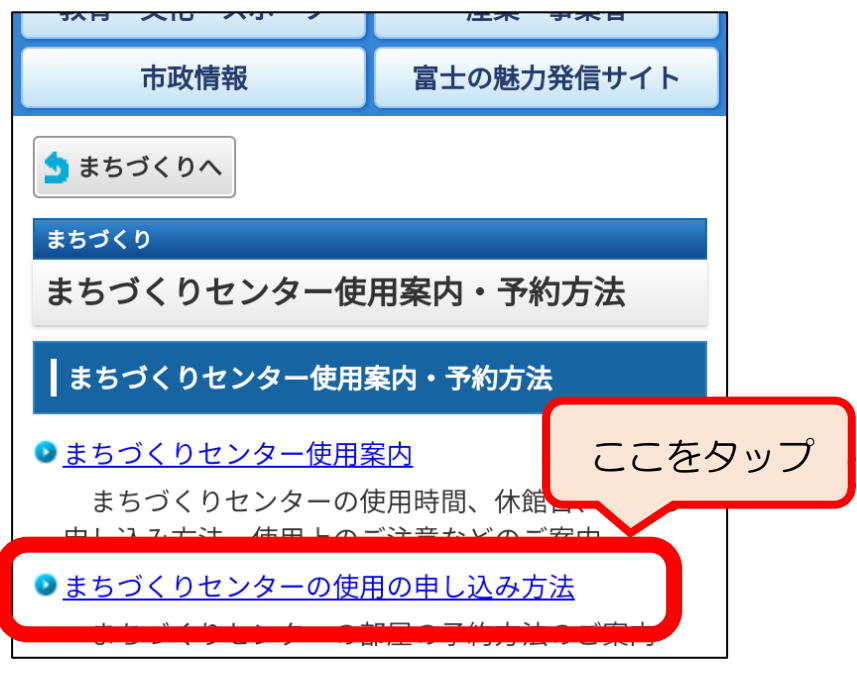

④「富士市公共施設案内・予約システム【スマートフォン用】」をタップ。

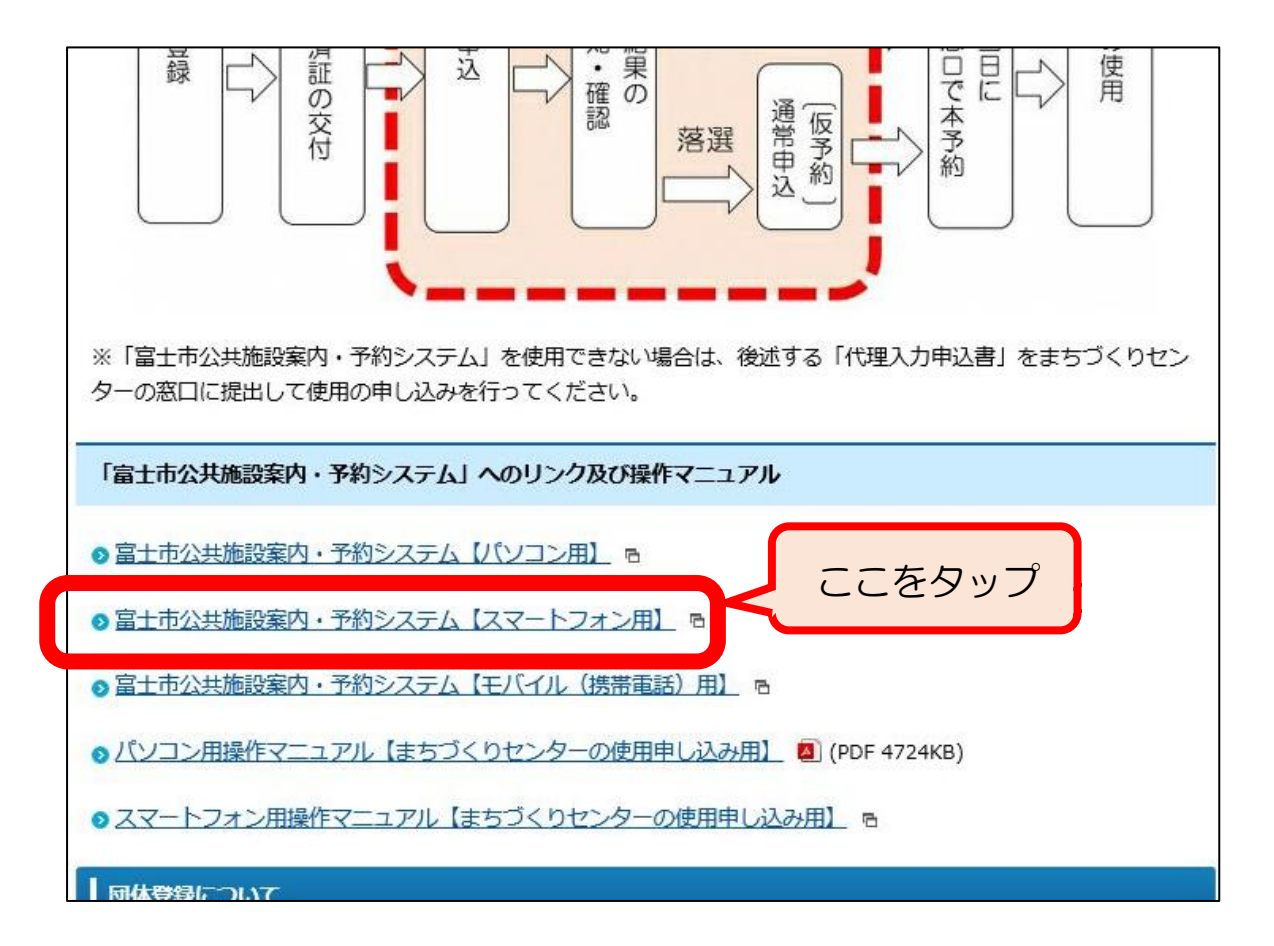

<span id="page-5-0"></span>⑤予約システムのトップページが表示されます。

ブラウザのお気に入り(ブックマーク)に登録する場合、トップページをそのまま登録 ■すると、次にお気に入りからアクセスした際に正しく表示することができません。3ペー ジ (1) の URL で登録するか、4ページの4で表示されたページを登録してください。

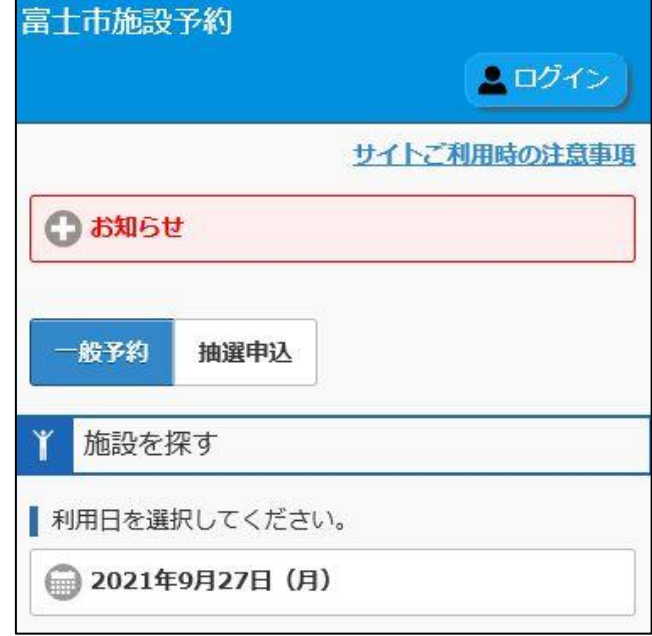

# 4.抽選申込

(1)抽選申込の申し込み期間

部屋を使用したい月の「2ヶ月前の1日から7日まで」です。

【例】 6月に使用したい場合: 抽選の申込期間は「4月1日から4月7日まで」

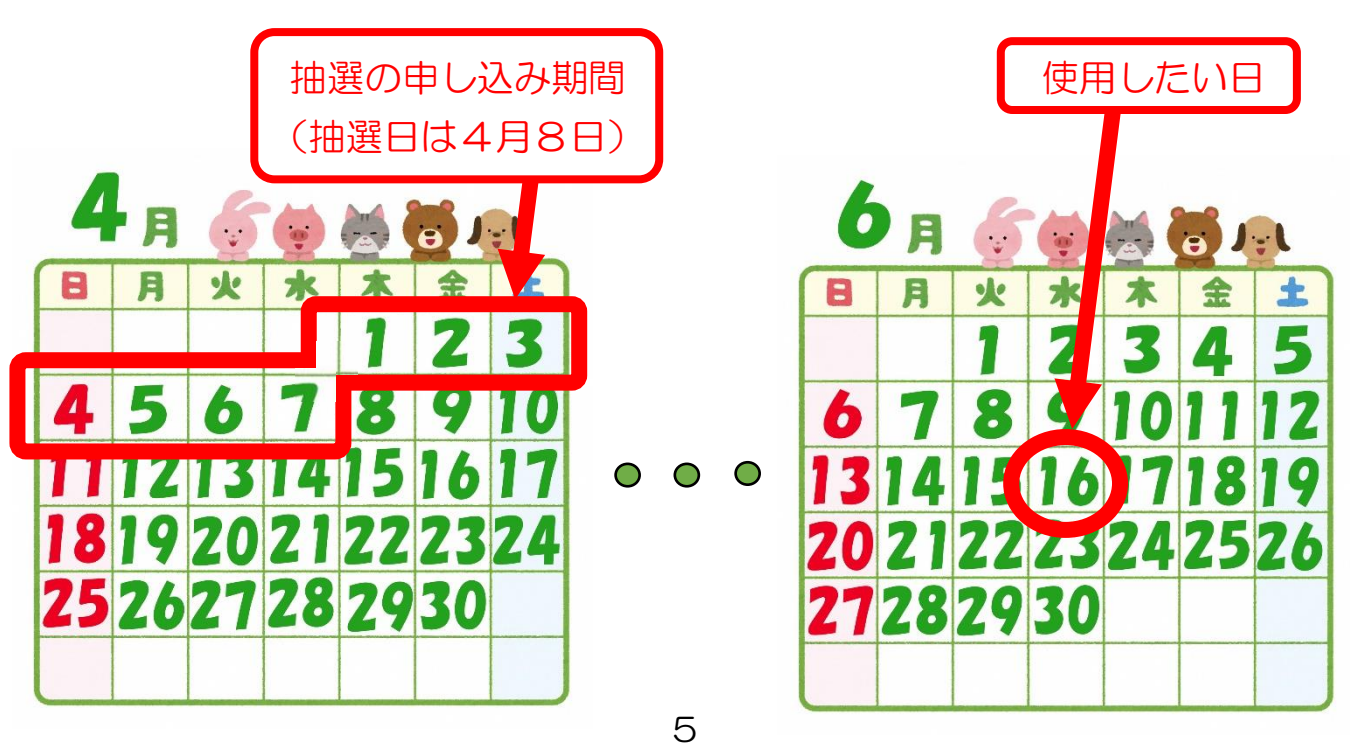

<span id="page-6-0"></span>(2)抽選結果の通知

抽選日(使用したい月の2ヶ月前の8日)の8時30分に、団体登録時に登 みしたメールアドレス宛に抽選結果を送信します。 また、予約システムで抽選結果を確認することもできます。 (28ページ参照。)

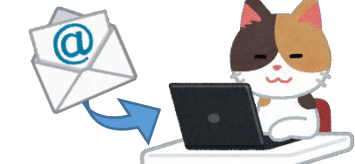

メールアドレスを登録していない団体や予約システムを使用できない団体は、抽選日(抽 ■選日が土日 •祝日の場合は次の平日)の8時30分以降に、使用したいセンターにお電話 でお問い合わせいただければ、抽選結果をお知らせいたします。

#### (3)抽選申込の申し込み方法

抽選申込には、1部屋ずつ申し込む「個別抽選」と、『連続した時間帯に同じ部屋を 使用したい場合』や『同じ時間帯に2部屋使用したい場合』などに**連続使用や同時使** 用を申し込む「セット抽選」があります。

個別抽選とセット抽選のどちらで申し込む場合も、途中までは同じ手順で行います。

#### <STEP1>使用したい日付と施設の選択

①トップページ(下図のページ)で、「お知らせ」の下の「抽選申込」をタップ。

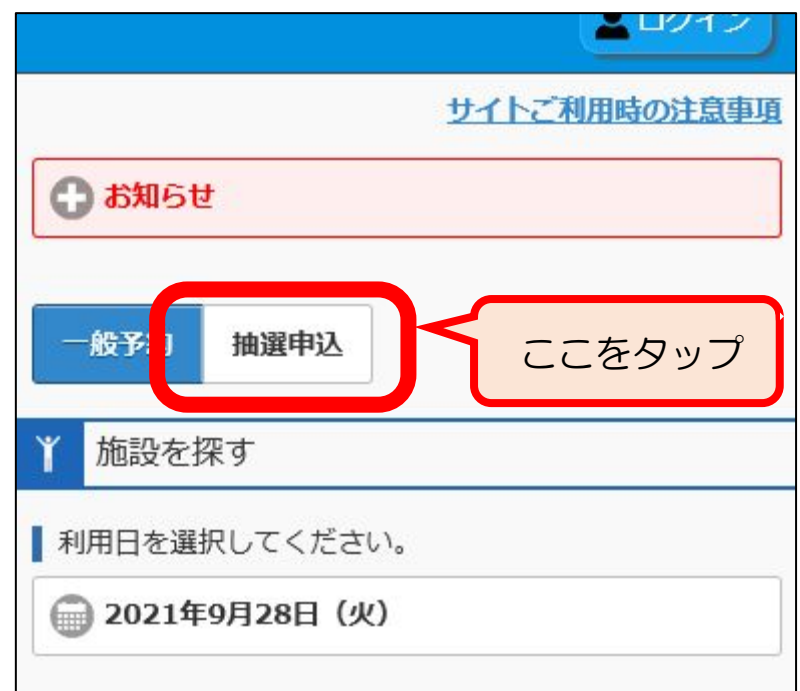

②「抽選申込」の下の日付をタップ。カレンダーが表示されるので申し込みたい日をタップ。 ※複数選択はできませんので、複数日申し込む場合もいずれか1日だけ選んでください。

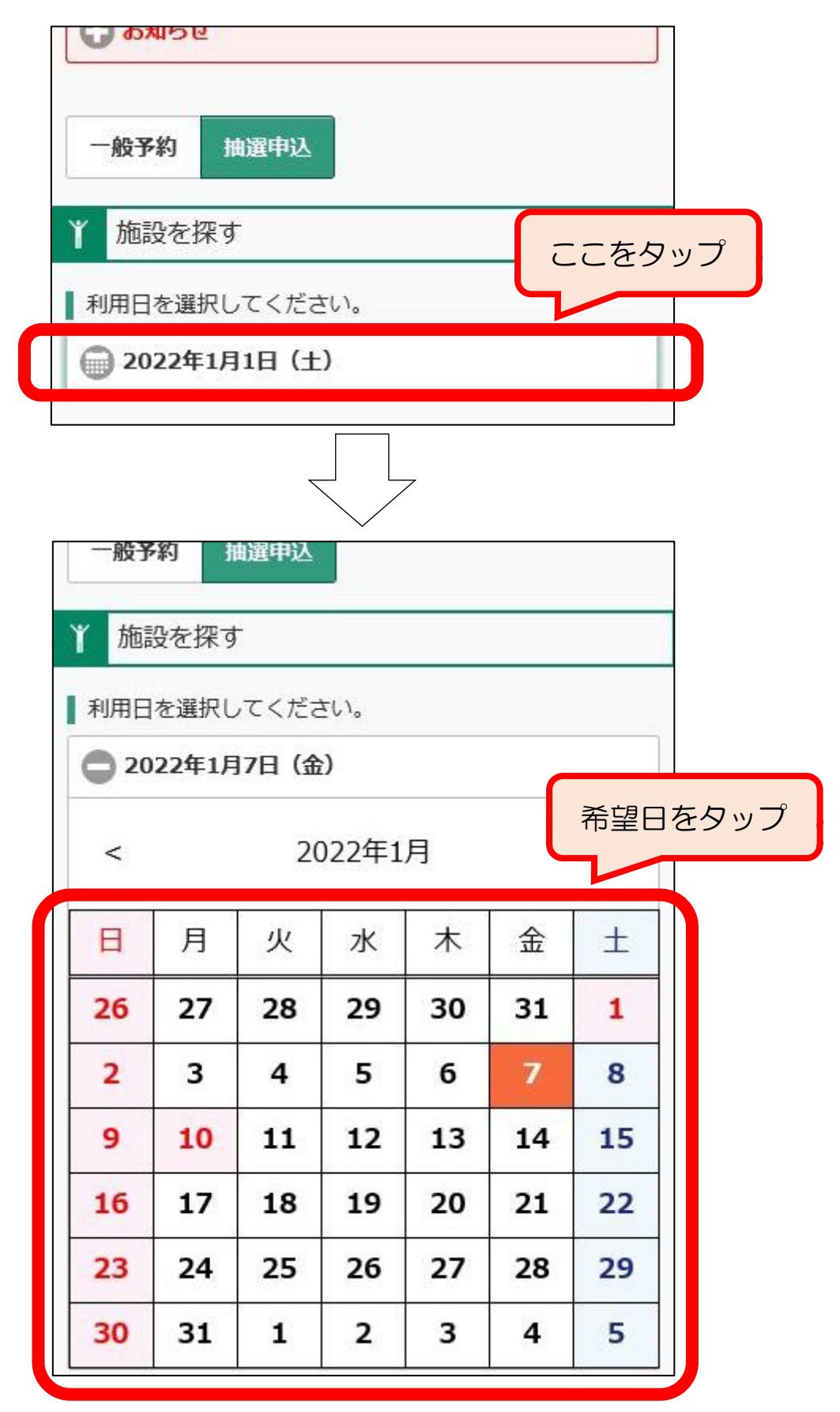

※カレンダーの日付をタップすると、その日付の色がオレンジ色に変わります。

③カレンダー下の「施設名」欄のプルダウンをタップ。施設の一覧が表示されるので使用し たい施設名をタップ。

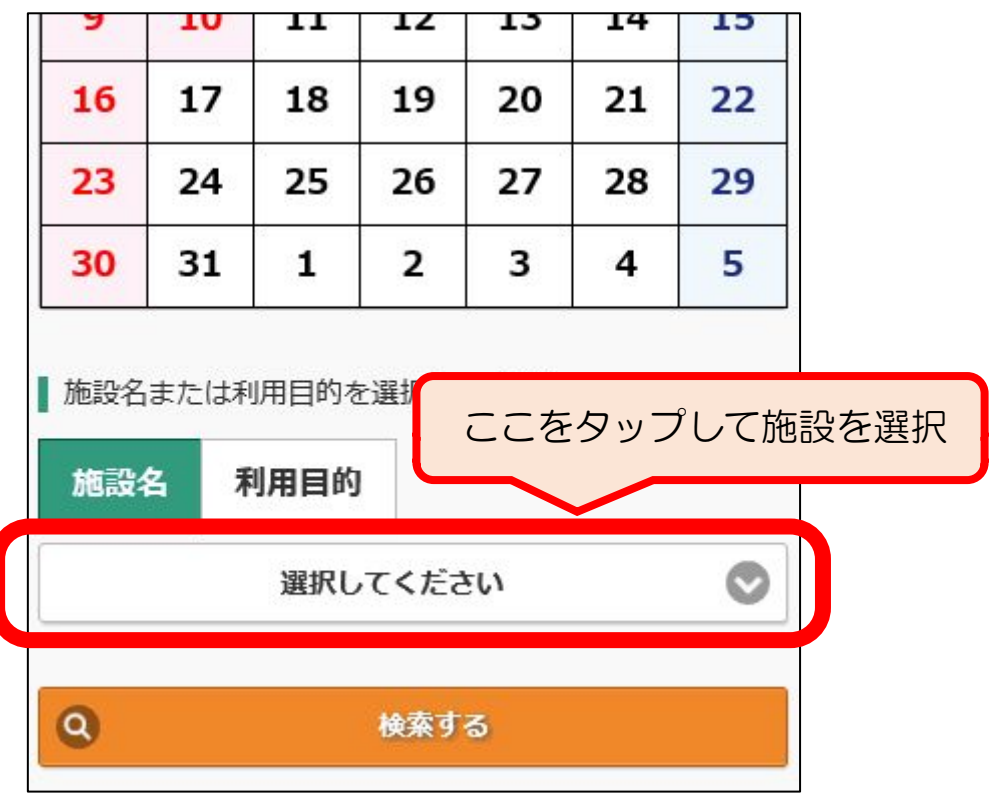

④「施設名」欄の下の「検索する」をタップ。

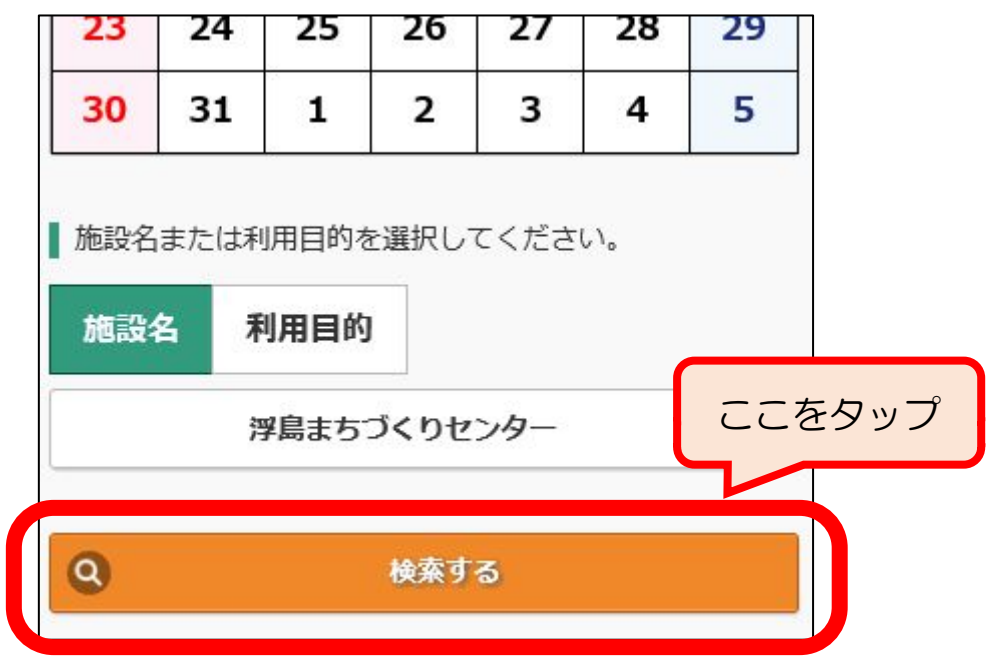

### <span id="page-9-0"></span><STEP2>使用したい部屋と日時の選択(予約カゴへの登録)

①各部屋の情報が表示されるので、希望する部屋の「予約カゴへ」をタップ。

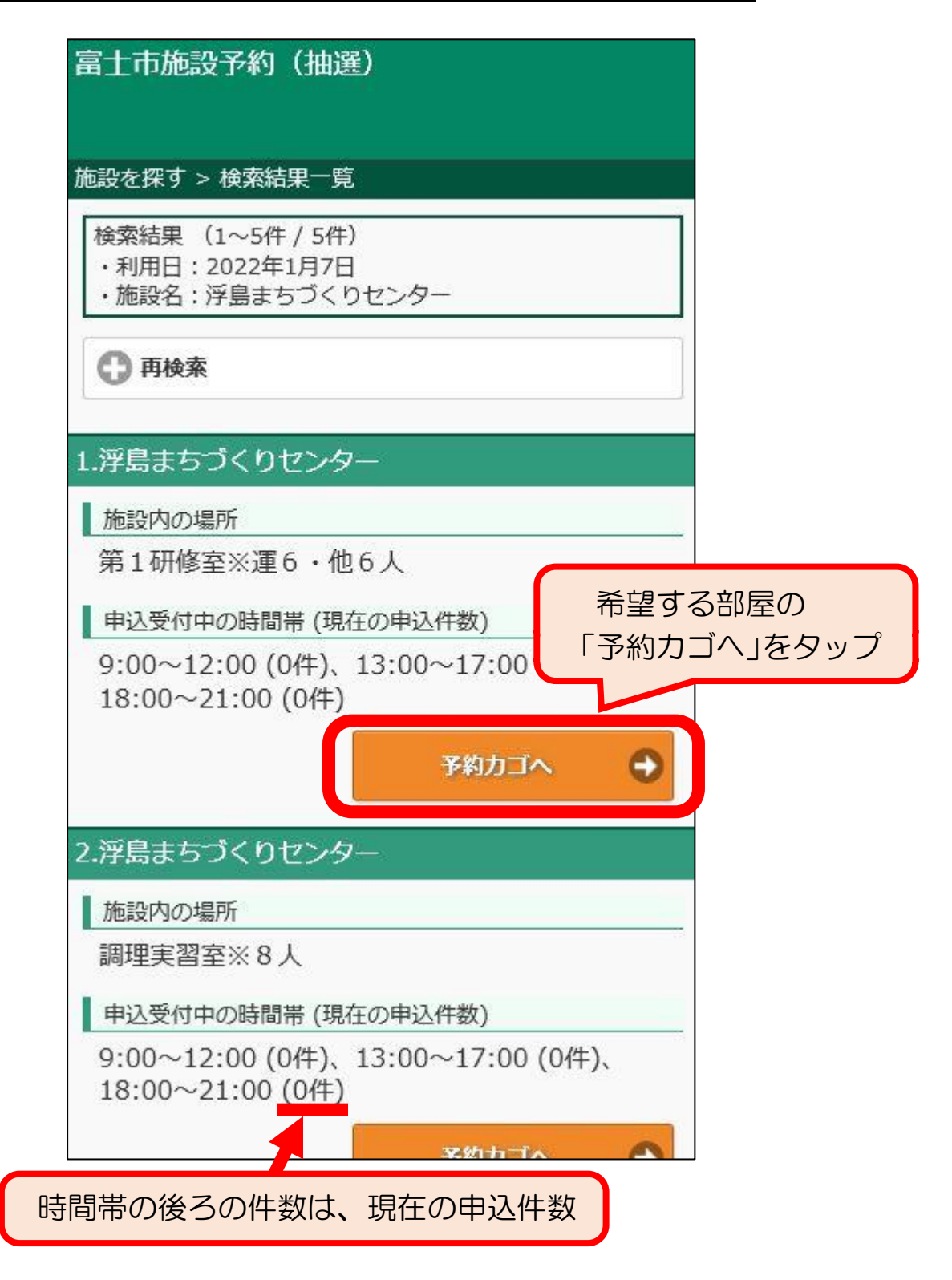

②ログイン画面が表示された場合は、団体登録時に交付される「登録済証」の「利用者ID (利用者番号)」とパスワードを入力して「ログイン」をタップ。

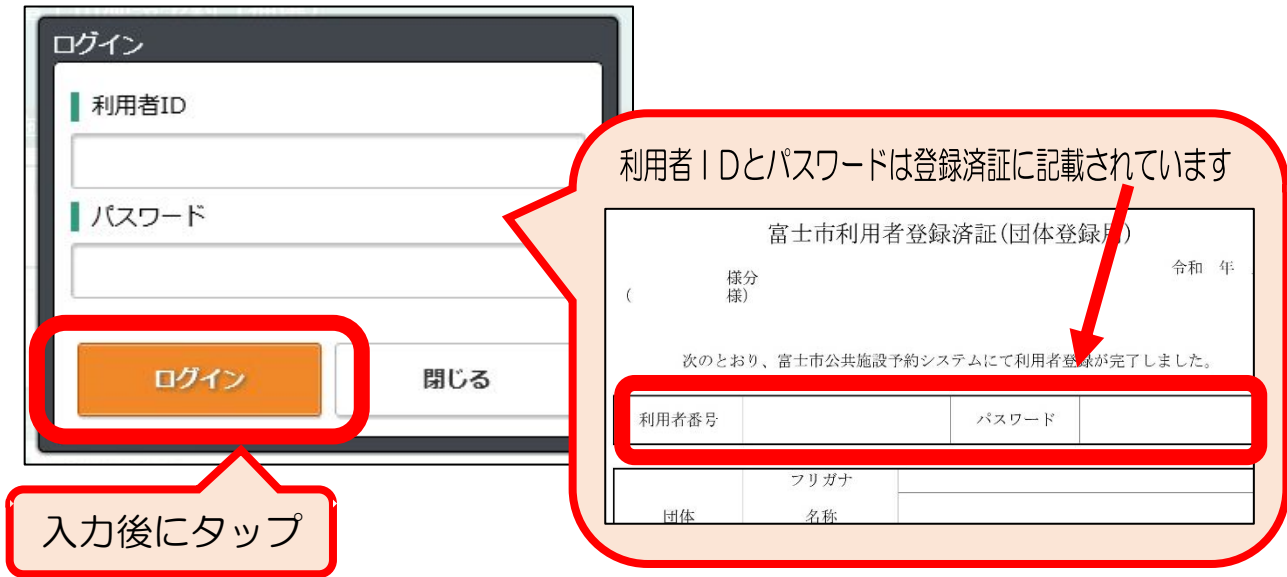

③申込内容の入力画面が表示されるので、使用したい時間帯をタップ。

「9時~12時」、「13時~17時」、「18時~21時」の3つの時間帯から選択するよう になっているため、実際に使用する時間が「15時~16時の1時間だけ」などの場合は 使用する時間を含んだ時間帯を選択してください。

【例】15時~16時の1時間使用したい場合 ⇒ 「13:00~17:00」にチェック。

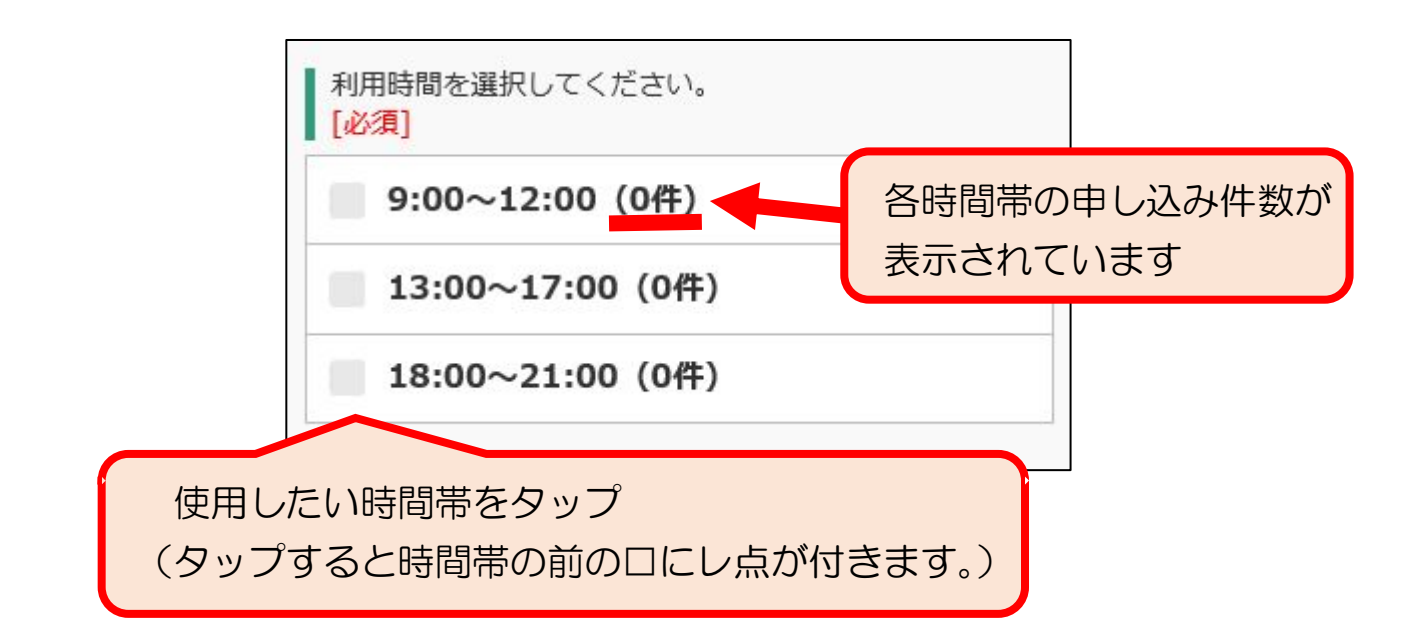

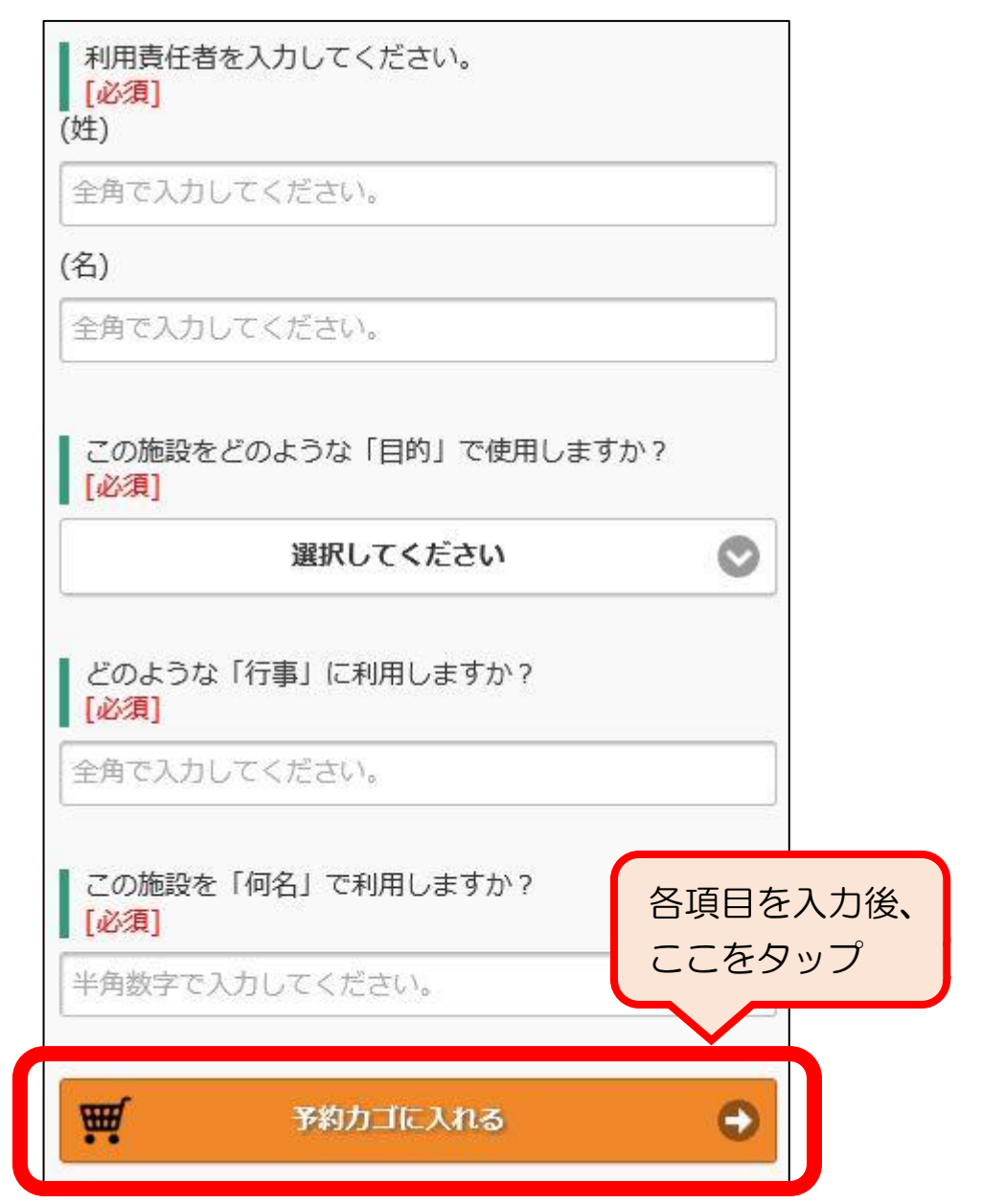

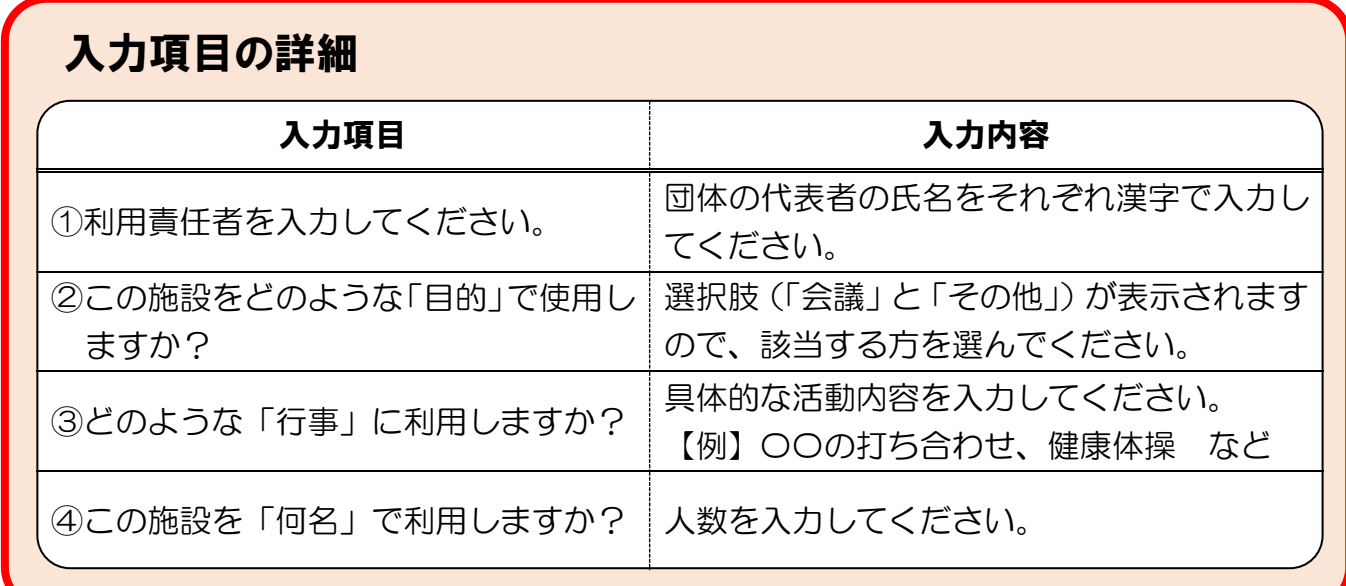

⑤予約カゴの内容が表示されるので、他の日時も追加したい場合は「申込を続ける」をタッ プ。表示されている内容で申し込みを行う場合は「申込を確定する」をタップ。

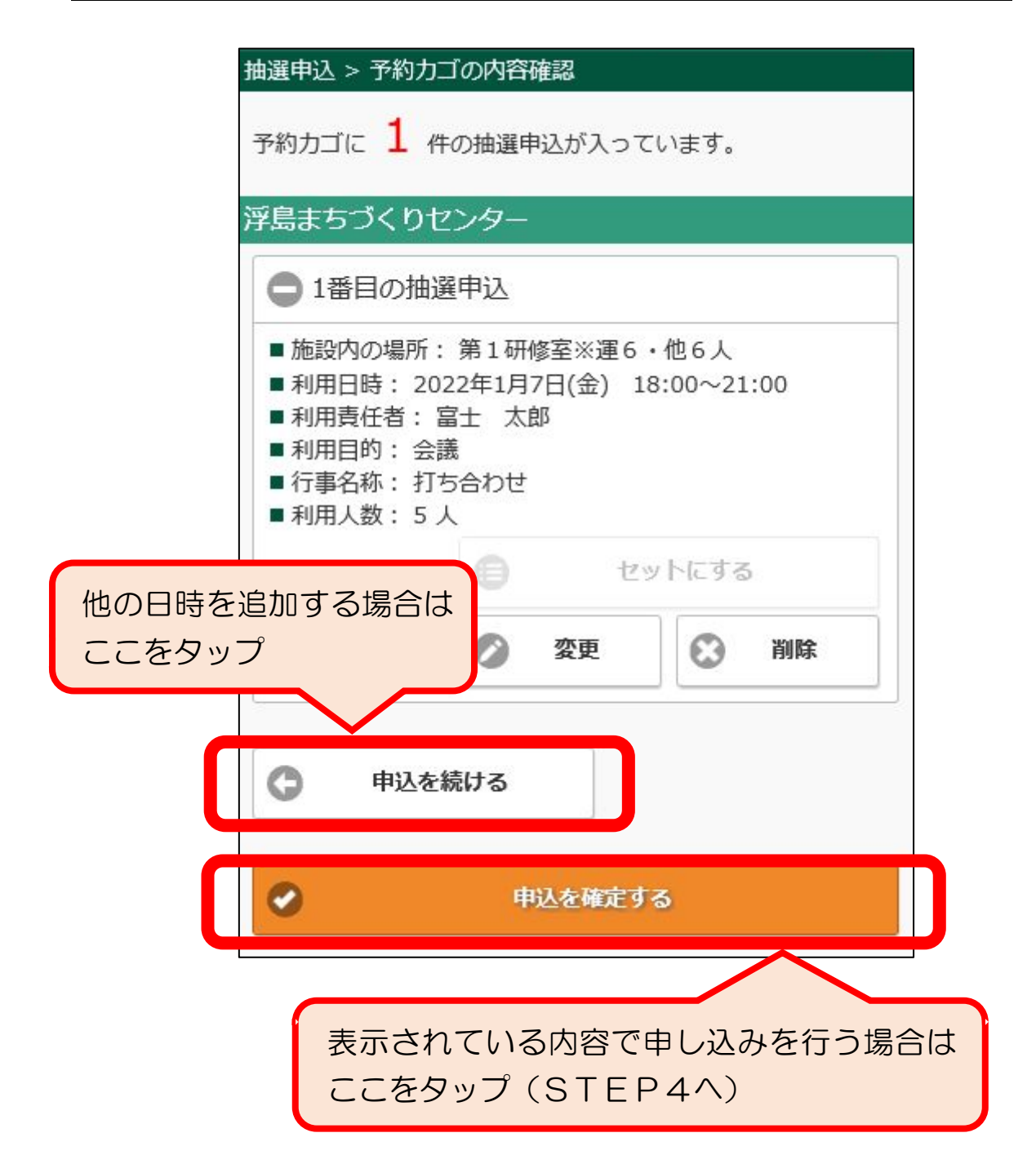

## <span id="page-13-0"></span><STEP3>他の日時の予約カゴへの追加

※他に希望する日時がない場合は<STEP4>に進んでください。

①前ページで「申込を続ける」をタップすると<STEP2>①の画面に戻るので、画面 上部の「再検索」をタップ。

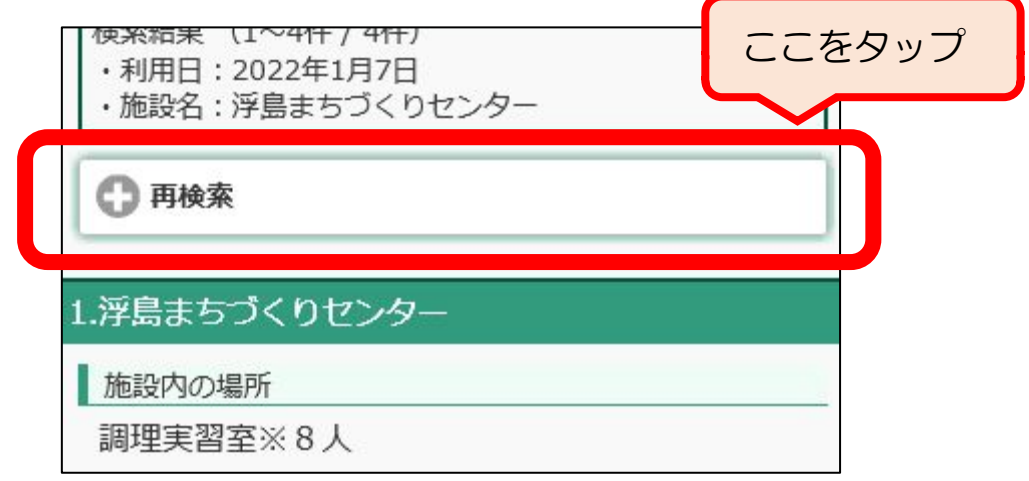

②検索の条件が表示されるので、利用日を再度選択し、「検索する」をタップ。

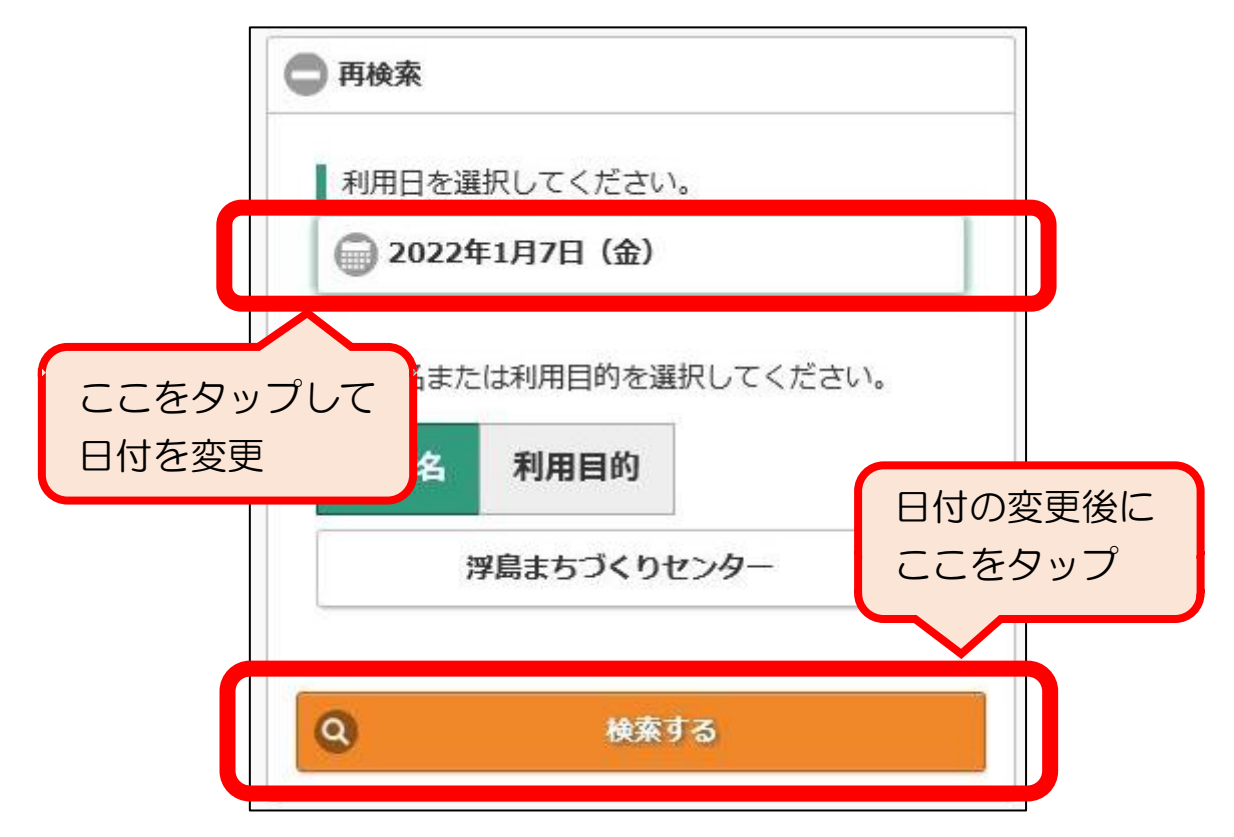

③<STEP2~3>の操作を繰り返し、すべての希望日時を予約カゴに追加する。

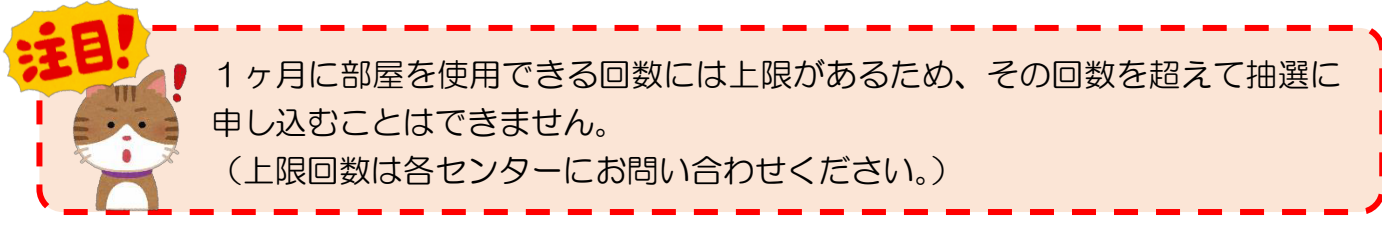

#### <span id="page-14-0"></span><STEP4―A>個別抽選への申し込み

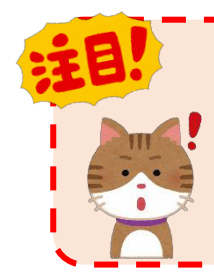

「個別抽選」は1部屋ずつ申し込む方法です。『2部屋同時に使いたい』、『午前 と午後に連続して使いたい』など、複数の部屋や複数の時間帯をセットにして 申し込む場合は、「<STEP4-B>セット抽選への申し込み」(16ページ) を参照してください。

①予約カゴ(<STEP2>の⑤の画面)の申し込み内容に誤りがなければ「申込を確定す <u>る」を</u>タップ。

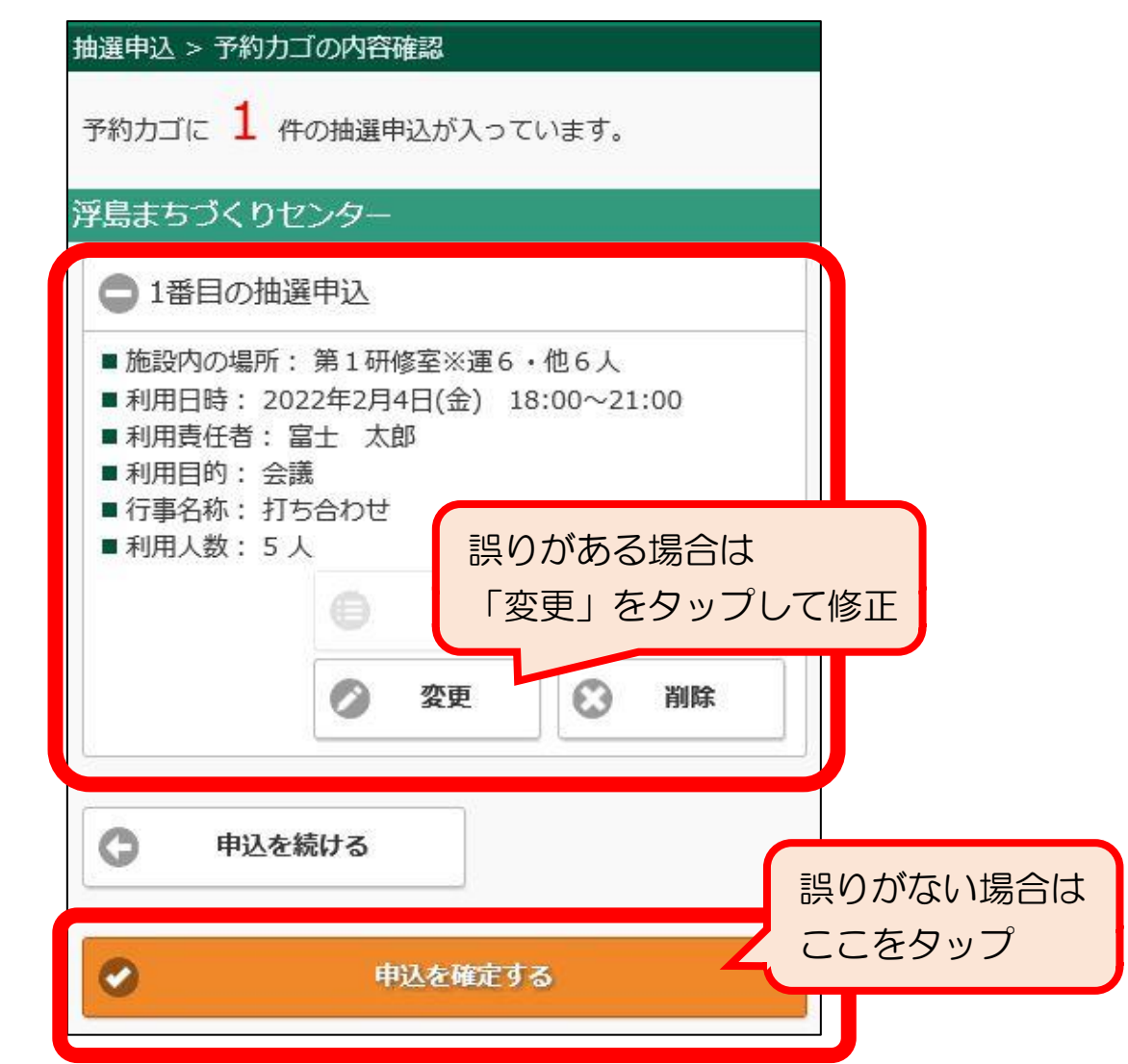

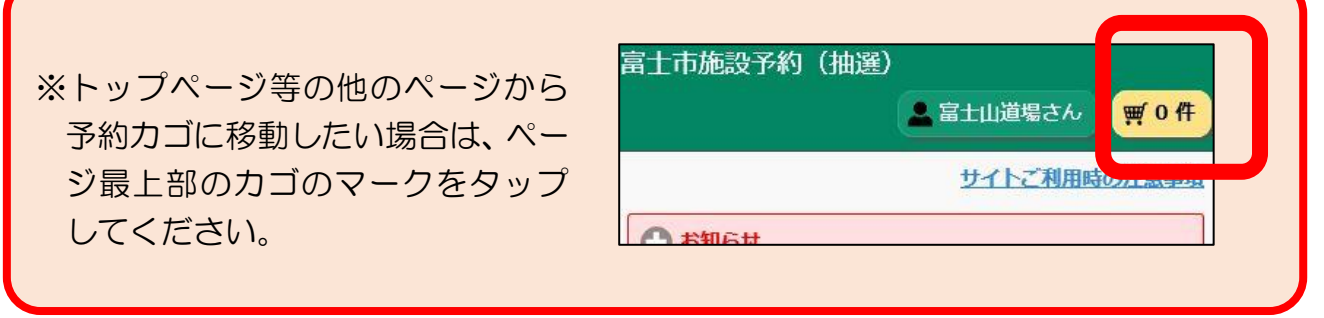

②確認画面がポップアップ表示されるので、「申込する」をタップ。

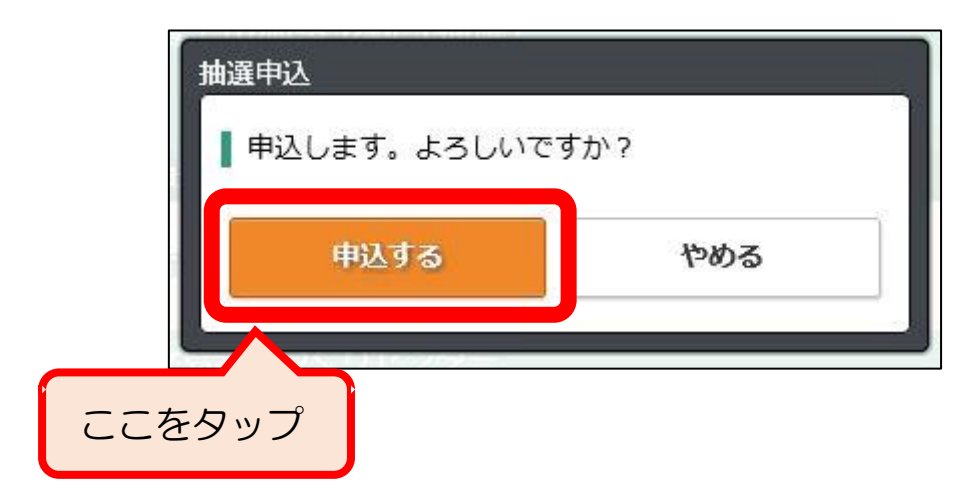

#### ③個別抽選の申し込み完了。

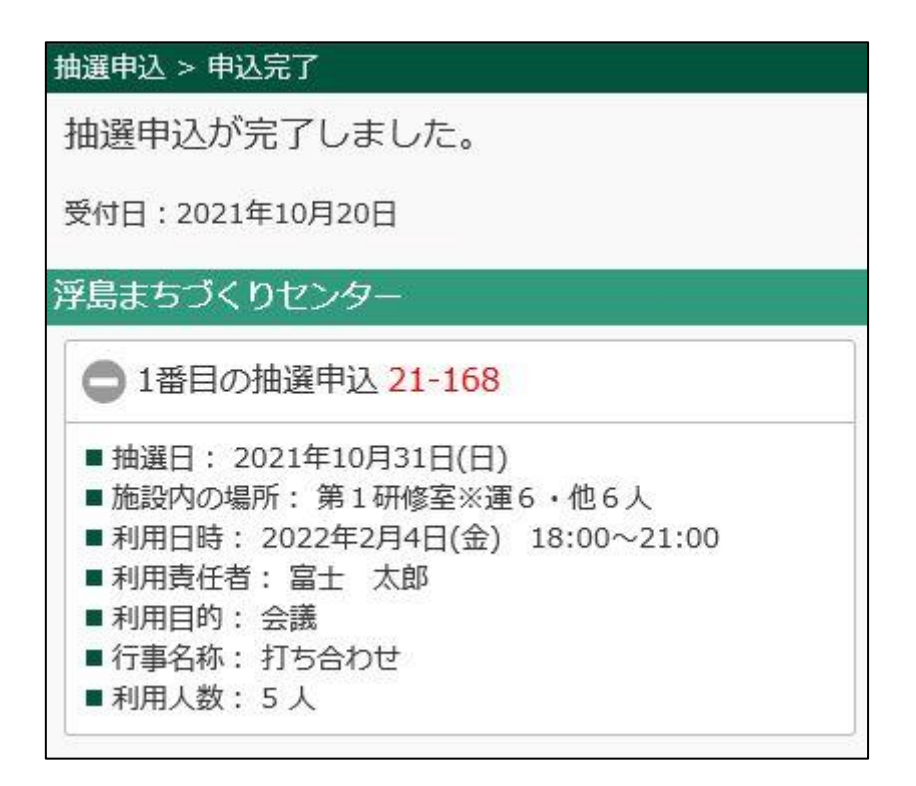

#### <span id="page-16-0"></span><STEP4-B>セット抽選への申し込み

セット抽選で申し込んだ場合、セットにした部屋は「すべて当選」または「すべ て落選」となります。1部屋ずつ別々に抽選に参加したい場合は、「くSTEP4 -A>個別抽選への申し込み」(14ページ)を参照してください。

①「予約カゴ」内のセット抽選にしたい申し込みの「セットにする」をタップ。

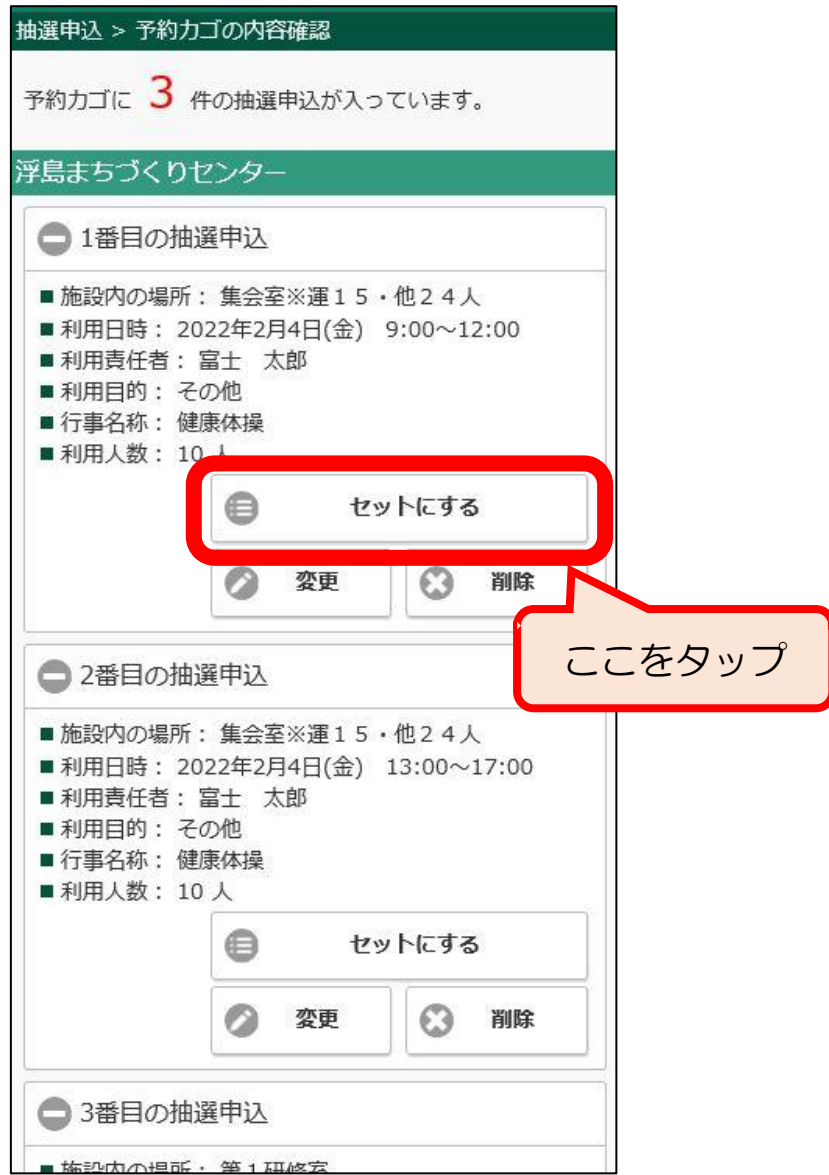

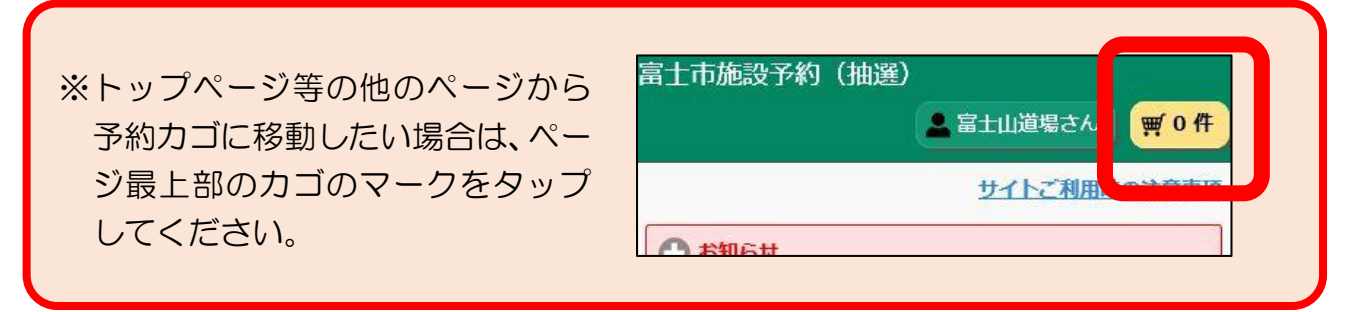

②その他の申し込みが表示されるので、①で選択したものとセットにしたい申し込みのチェ ックボックスをタップ後、「入力完了」をタップ。

【例】「集会室」の同じ日の午前と午後をセット申し込みする場合。

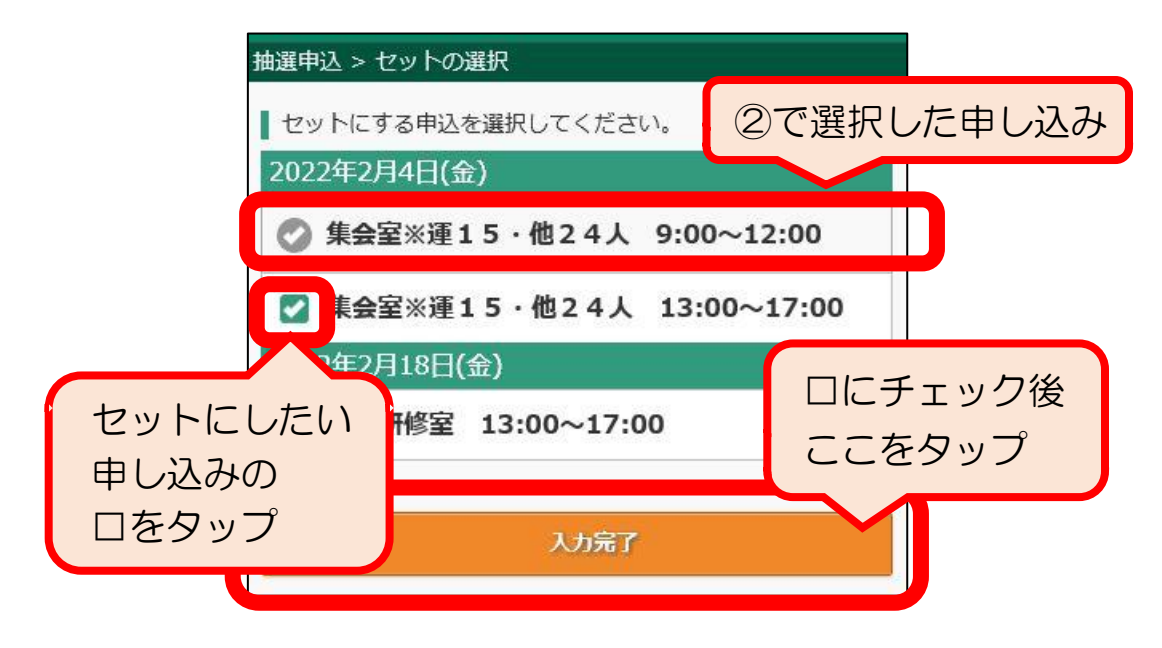

③複数の部屋が「セット抽選」になっていることを確認し、「申込に進む」ボタンをクリック。

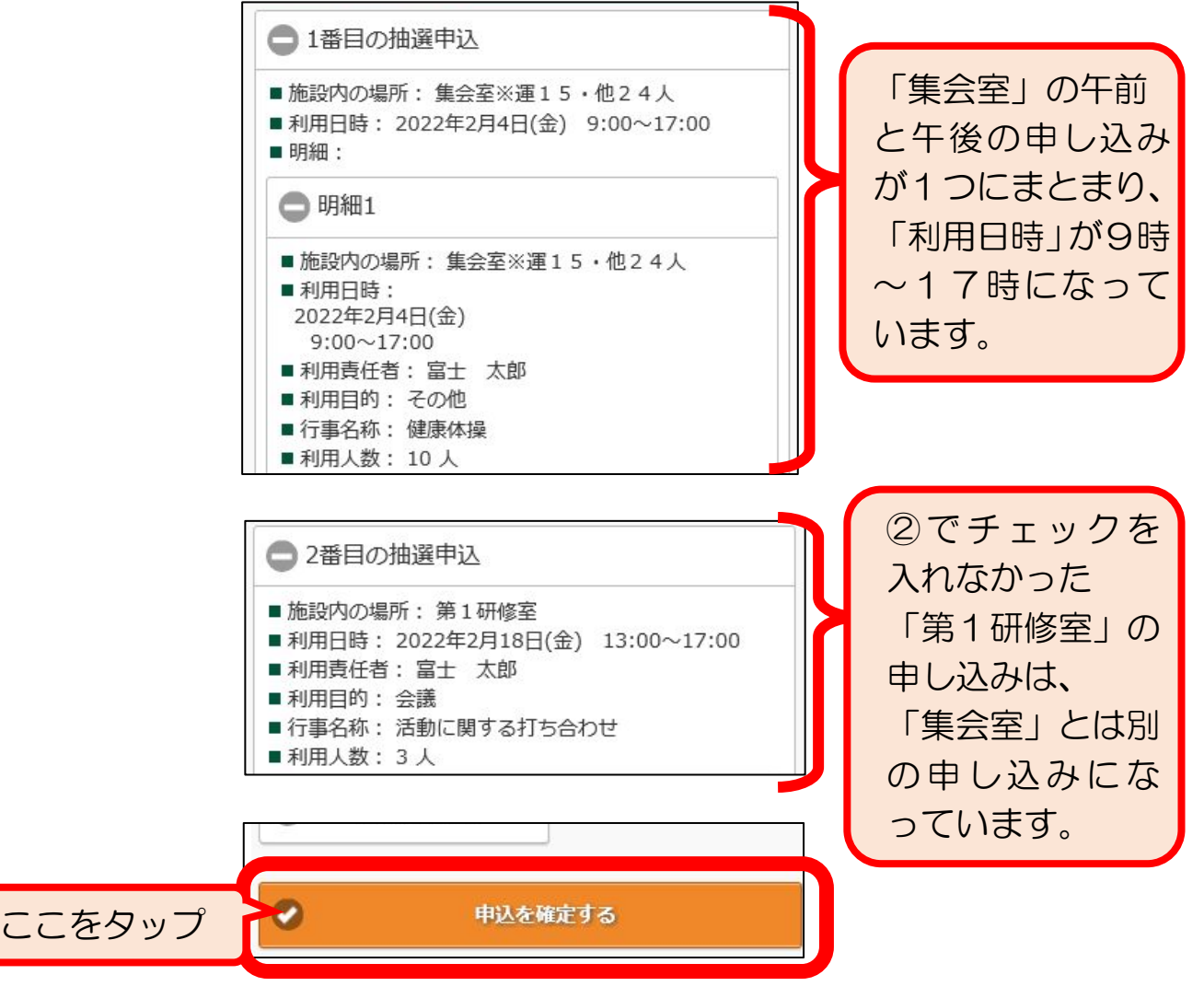

④確認画面がポップアップ表示されるので、「申込する」をタップ。

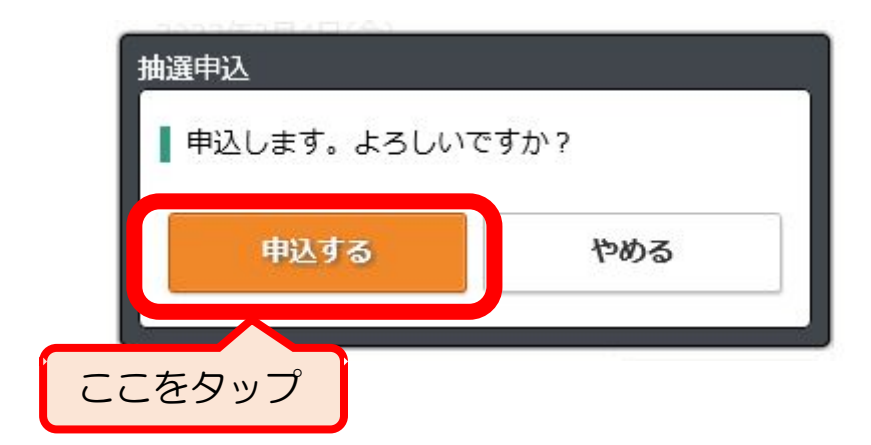

⑥セット抽選の申し込み完了。

※下図の例では、1番目の申し込みはセット抽選(セットにした申し込みはまとめて当選か まとめて落選)、2番目の申し込みは個別抽選(1番目の申し込みとは別に抽選)として 処理されます。

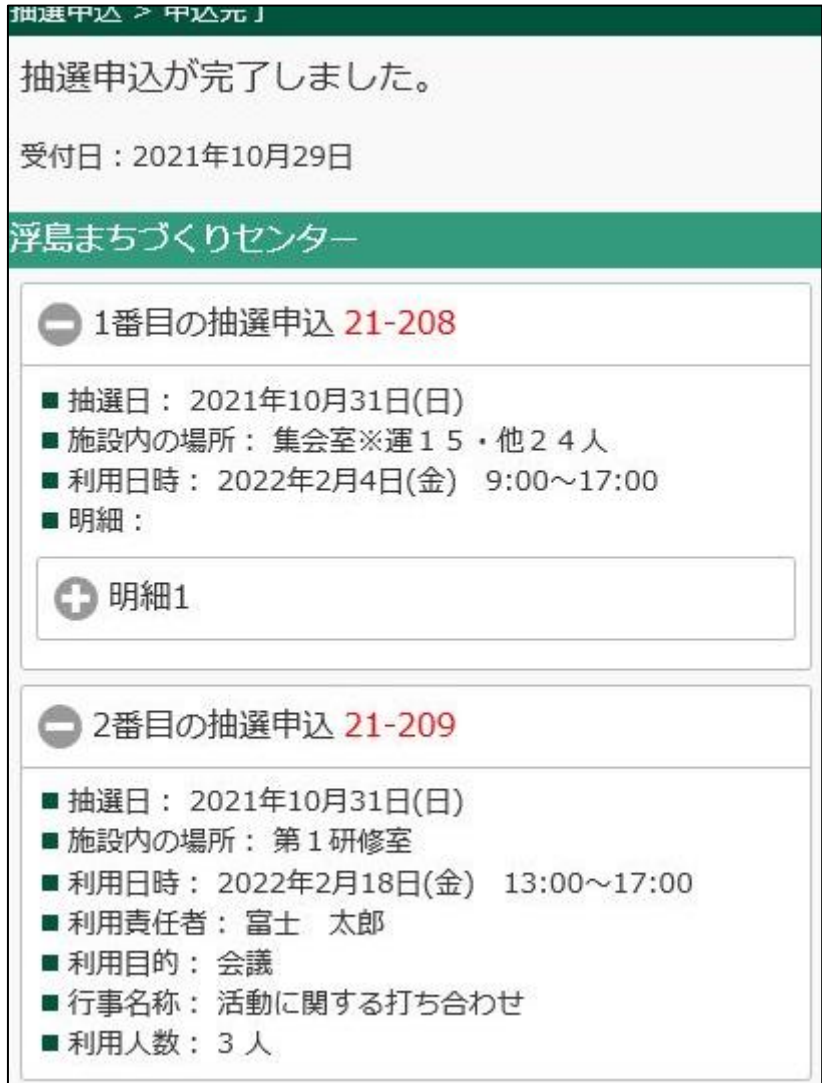

# <span id="page-19-0"></span>5.通常申込

「通常申込」では、抽選時に予約の入らなかった空き部屋について、先着順で 使用団体を決定します。

(1)通常申込の申し込み期間

抽選終了後からの受け付けとなるため、部屋を使用したい月の

# 「2ヶ月前の8日の8時30分 から 使用日の3日前の23時59分まで」です。

【例】6月26日に使用したい場合: 申込期間は「4月8日から6月23日まで」

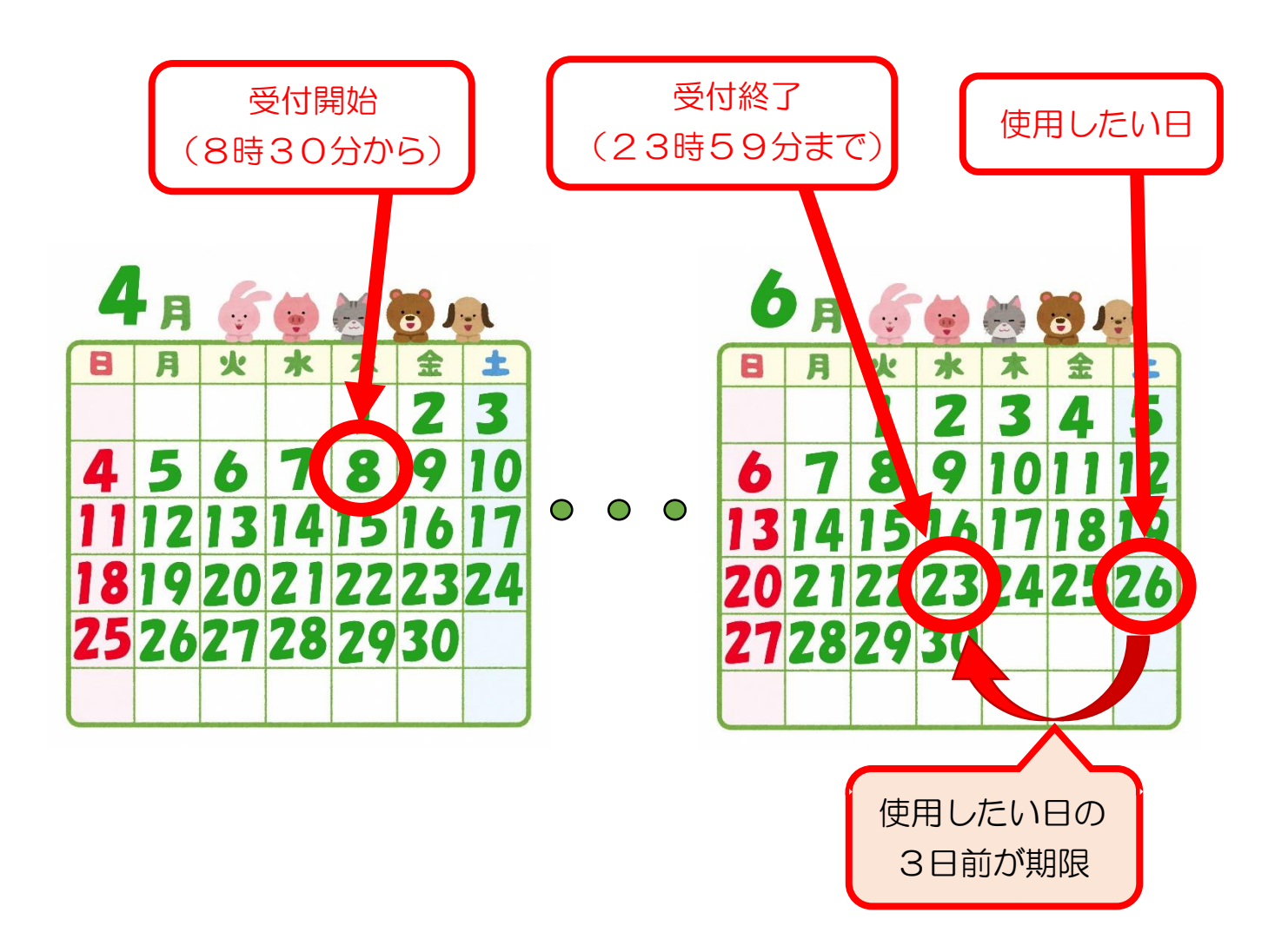

# <span id="page-20-0"></span><STEP1>使用したい日付と施設の選択

①トップページ(下図のページ)で「一般予約」の下の日付をタップ。カレンダーが表示さ れるので申し込みたい日をタップ。

※複数選択はできませんので、複数日申し込む場合もいずれか1日だけ選んでください。。

![](_page_20_Picture_35.jpeg)

※カレンダーの日付をタップすると、その日付の色がオレンジ色に変わります。

③カレンダー下の「施設名」欄のプルダウンをタップ。施設の一覧が表示されるので使用し たい施設名をタップ。

![](_page_21_Picture_22.jpeg)

④「施設名」欄の下の「検索する」をタップ。

![](_page_21_Picture_23.jpeg)

## <span id="page-22-0"></span><STEP2>使用したい部屋と日時の選択(予約カゴへの登録)

①各部屋の「空いている時間帯」欄を確認し、希望する時間帯が表示されている場合は、「予 約カゴへ」をタップ。

![](_page_22_Picture_2.jpeg)

通常申込の申し込み期限は使用の3日前までです。部屋が空いている 場合でも使用の2日前以降は申し込みできませんので御注意ください。

![](_page_22_Picture_44.jpeg)

![](_page_22_Picture_5.jpeg)

希望の時間帯に空きがなかった場合の再検索方法

※希望の時間帯が空いていた場合は、次ページに進んでください。

・画面上部の「再検索」をタップすると検索の条件が表示されるので、利用日を再度選択 し、「検索する」をタップ。

施設を探す > 検索結果一覧 検索結果 (1~5件 / 5件) ここをタップ ・利用日: 2021年11月7日 ・施設名:浮島まちづくりセンター  $\sqrt{1}$ □ 再検索 1.浮島まちづくりセンター |施設内の場所 第1研放方 ※置6、他61 //LER口·け后よりノヘリヒノフ 再検索 |利用日を選択してください。 ● 2021年11月7日 (日) または利用目的を選択してください。 ここをタップして 日付を変更 Ł. 利用目的 日付の変更後に 浮島まちづくりセンター ここをタップ $\sqrt{2}$  $\bullet$ 検索する

②ログイン画面が表示された場合は、団体登録時に交付される「登録済証」の「利用者ID (利用者番号)」とパスワードを入力して「ログイン」をタップ。

![](_page_24_Picture_59.jpeg)

③申込内容の入力画面が表示されるので、使用したい時間帯をタップ。

「9時~12時」、「13時~17時」、「18時~21時」の3つの時間帯から選択するよう になっているため、実際に使用する時間が「19時~20時の1時間だけ」などの場合は 使用する時間を含んだ時間帯を選択してください。

【例】19時~20時の1時間使用したい場合 ⇒ 「18:00~21:00」にチェック。

![](_page_24_Figure_5.jpeg)

![](_page_25_Picture_1.jpeg)

予約カゴに登録しただけでは申し込みは完了していませんので、 必ず次ページの<STEP3>の手続きを行ってください!申し込みが完了 するまでは「時間帯」を確保できていないため、別の方が同じ「時間帯」 の申し込みを先に完了した場合、そちらの方が優先されます!

![](_page_25_Picture_77.jpeg)

![](_page_25_Picture_78.jpeg)

# <span id="page-26-0"></span><STEP3>申し込みの確定

①予約カゴの内容が表示されるので、間違いがなければ、「予約を確定する」をタップ。

![](_page_26_Picture_2.jpeg)

![](_page_26_Picture_3.jpeg)

②確認画面がポップアップ表示されるので、「予約する」をタップ。

![](_page_27_Picture_1.jpeg)

③申し込み完了。

![](_page_27_Picture_20.jpeg)

# <span id="page-28-0"></span>6.申し込み内容の確認/抽選結果の確認

![](_page_28_Picture_1.jpeg)

![](_page_28_Picture_45.jpeg)

②ログイン画面が表示された場合は、団体登録時に交付される「登録済証」の「利用者ID (利用者番号)」とパスワードを入力して「ログイン」をタップ。

![](_page_28_Picture_46.jpeg)

③「当選した抽選申込」または「通常申込」を確認する場合は29ページを参照。「抽選日 前の抽選申込」または「落選した抽選申込」を確認する場合は30ページを参照。

- <span id="page-29-0"></span>(1)「当選した抽選申込」と「通常申込」の確認方法
- ・「当選した抽選申込」と「通常申込」の受付番号が一覧表示されるので、確認したい申し 込みの受け付け番号をタップ。

![](_page_29_Picture_2.jpeg)

![](_page_29_Picture_60.jpeg)

![](_page_29_Picture_61.jpeg)

<span id="page-30-0"></span>(2)「抽選日前の抽選申込」と「落選した抽選申込」の確認方法

①画面上部の「抽選申込」をタップ。

![](_page_30_Picture_23.jpeg)

#### ②申し込みの受付番号が一覧表示されるので、確認したい申し込みをタップ。

![](_page_30_Picture_24.jpeg)

「抽選日前の抽選申込」を取り消したい場合

①前ページで表示した申し込み詳細の下の「申込の取消」をタップ。

![](_page_31_Picture_29.jpeg)

②確認画面がポップアップ表示されるので、「確認しました」をタップし、「取り消しする」 をタップ。

![](_page_31_Picture_30.jpeg)

# <span id="page-32-0"></span>7.その他

(1)「富士市公共施設案内・予約システム」を使用できない団体の申し込み方法

予約システムを使用できない場合は、抽選申込や通常申込の申し込み期間中に、使用した いセンターへ「代理入力申込書」を御提出ください。職員が予約システムに代理入力します。

※代理入力申込書で申し込みする場合も事前に団体登録が必要です。

![](_page_32_Figure_4.jpeg)

※1:抽選日が土日、祝日の場合は次の平日。

(2)駐車場に関する御協力のお願い

予約システムでは、各部屋を使用する際の駐車台数の目安を、部屋名の後に表示していま す。(表示されている駐車台数の使用を保証するものではありませんので御注意ください。) なお、駐車場の台数には限りがあり、センターでは駐車台数の管理は行っておりませんの で、乗り合わせなどの御協力をお願いいたします。